# 3.初回利用登録

## (1)ログイン

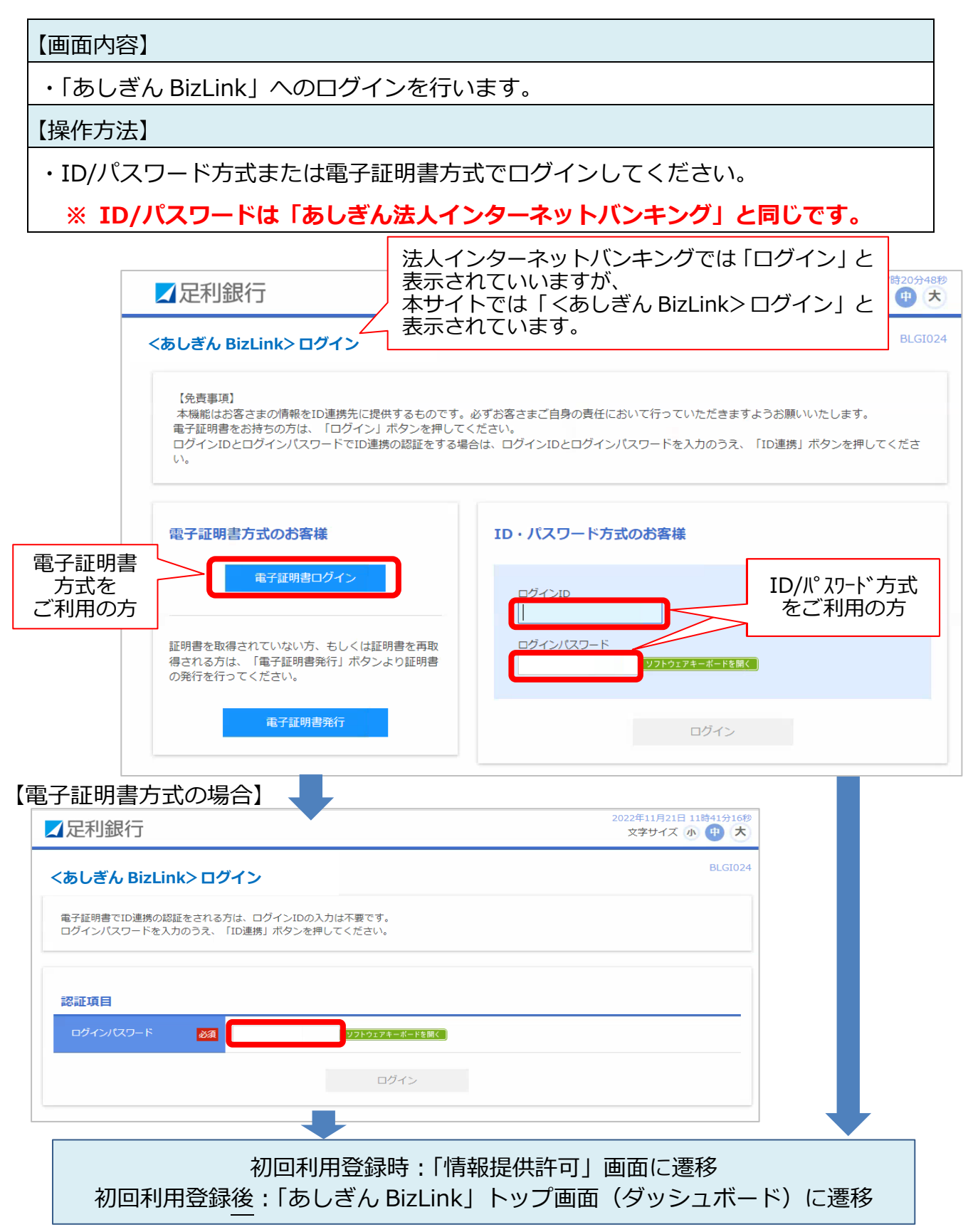

## (2)情報提供認可

#### 【画面内容】

・「あしぎん法人インターネットバンキング」から「あしぎん BizLink」への情報提供に ついての認可を行います。

- 1.内容を確認頂き、「許可手続きを継続する」にチェック。
- 2.「許可」ボタンを押下。

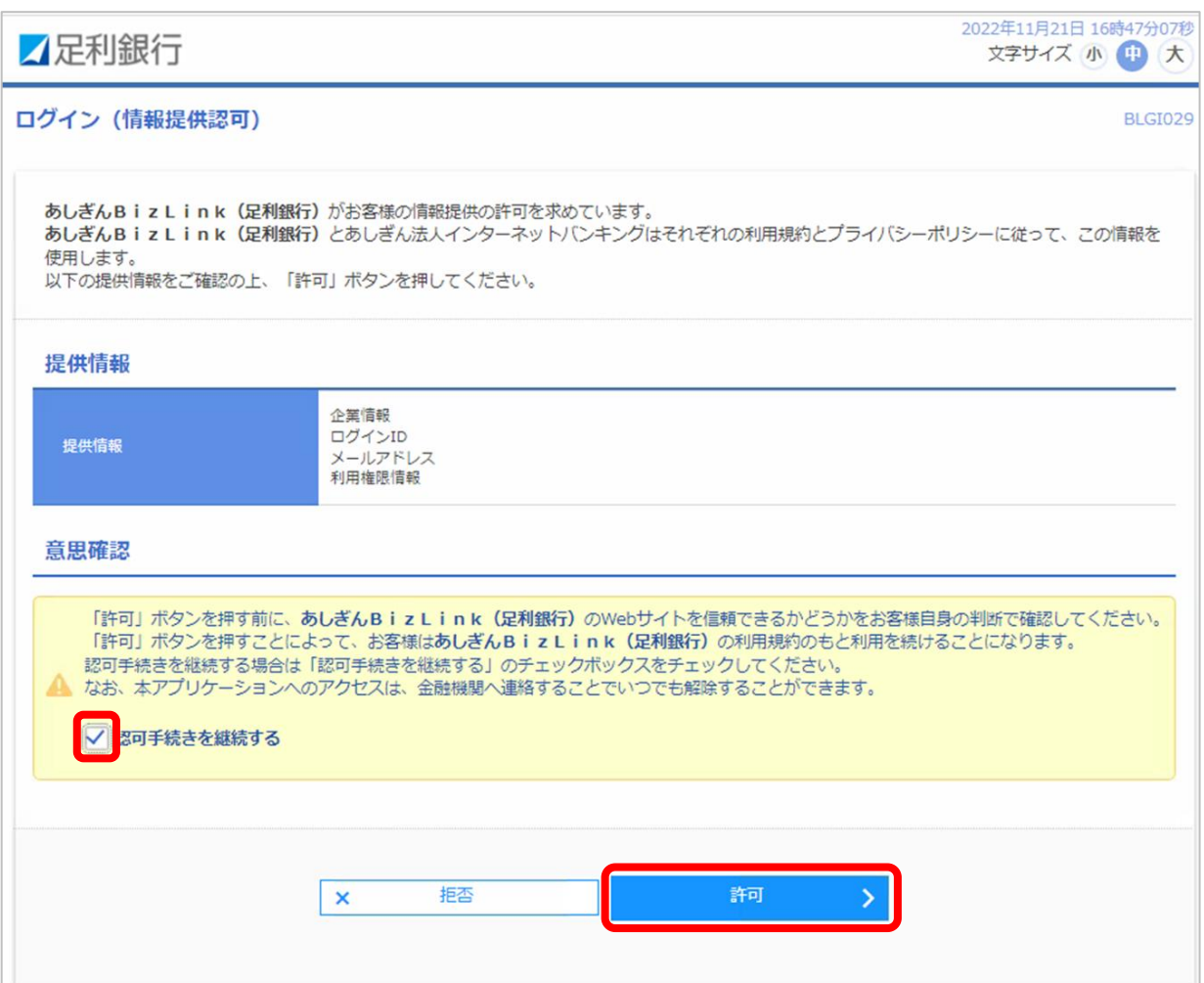

### (3)利用規約等の同意

#### 【画面内容】

・利用規約および反社会的勢力でないことの同意を行います。

- 1.「利用規約について」「詳細はこちら」から利用規約等を確認。
- 2.「利用規約に同意します。」「利用規約の反社会的勢力でないことの表明、確約に関 して同意します。」にチェック。
- 3.「同意する」ボタンを押下。

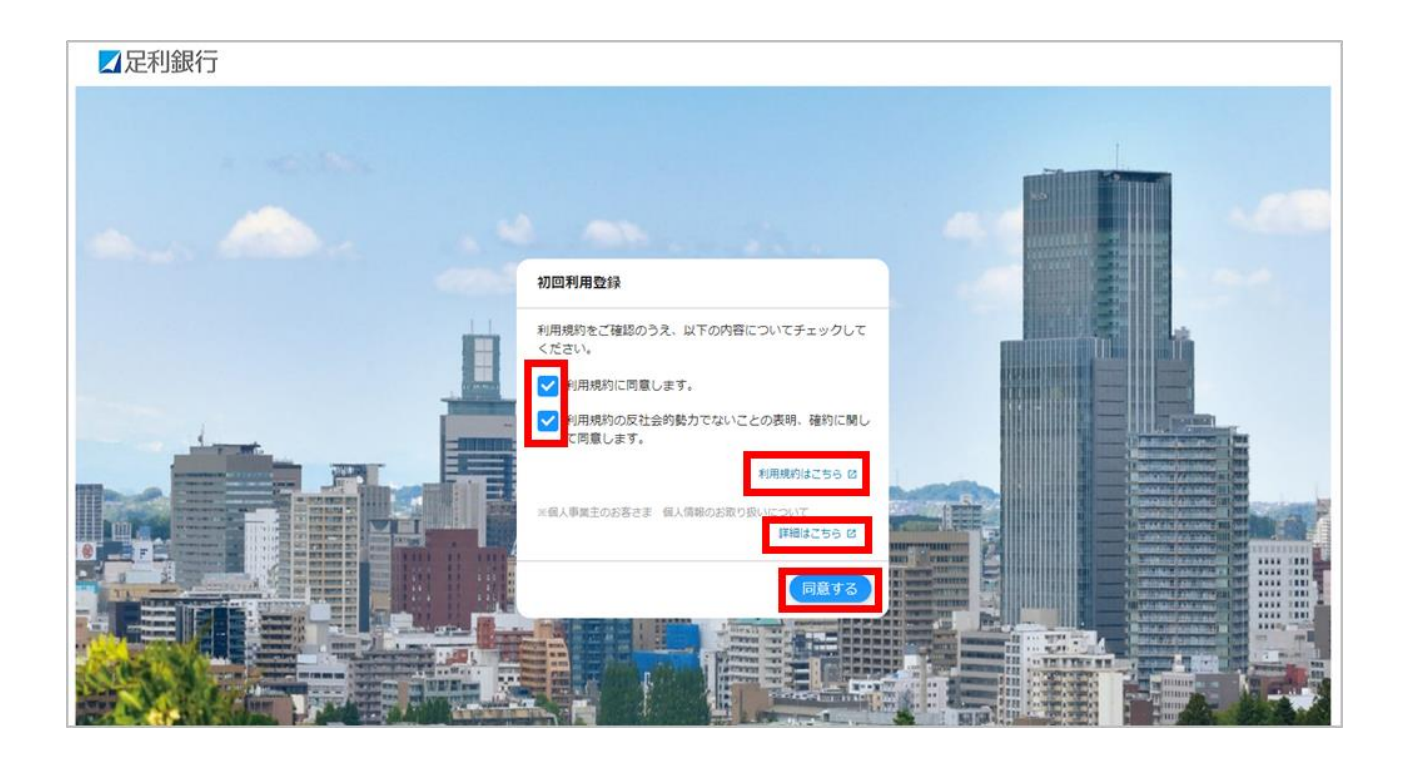

# (4)プロフィール設定

## 【画面内容】

・ご利用者の方のプロフィールを設定します。

- ・「プロフィール設定」の内容について選択し、「登録する」を押下。
	- ※ プロフィール設定で登録された情報に基づき、当行からメッセージ・お知らせを 配信します。

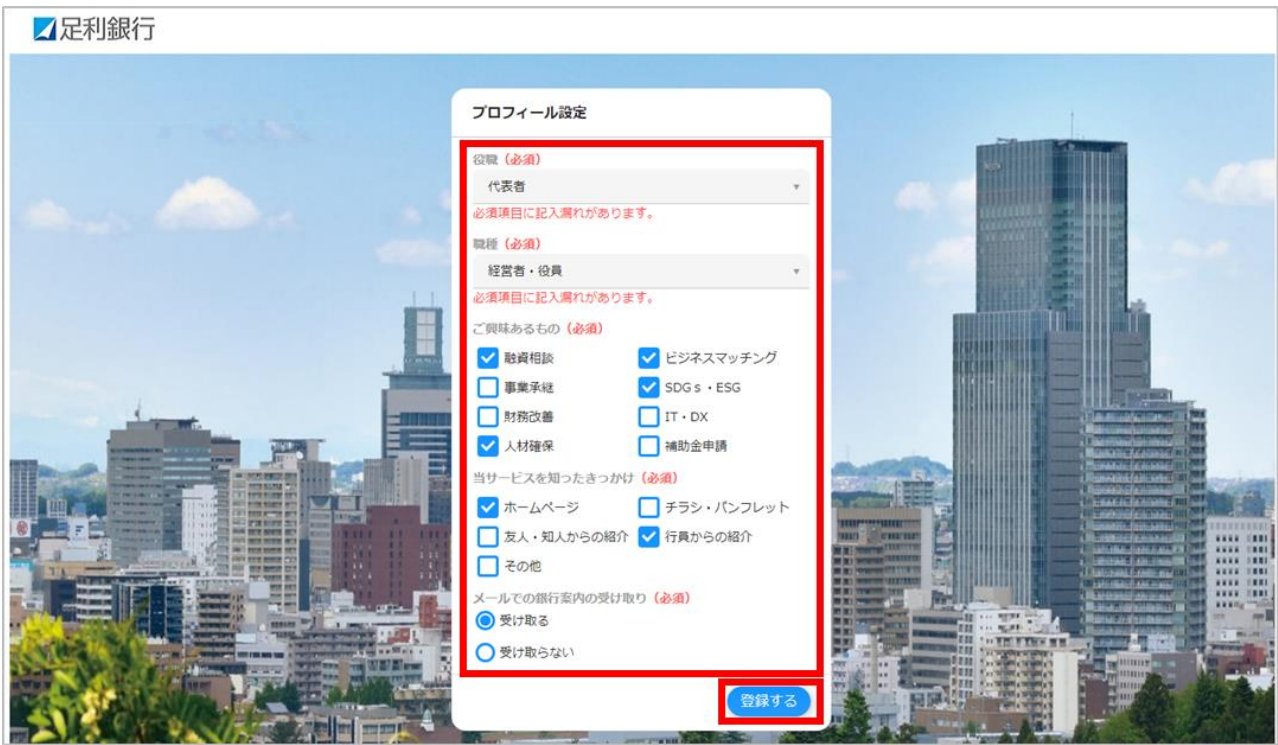

## (5)登録完了

【画面内容】

- ・初回利用登録が完了すると、「あしぎん BizLink」のトップ画面(資金管理ダッシュボ ード)が表示されます。
- ・初回利用登録後は、P.5のログイン画面からログインを行うことでトップページに遷 移します。

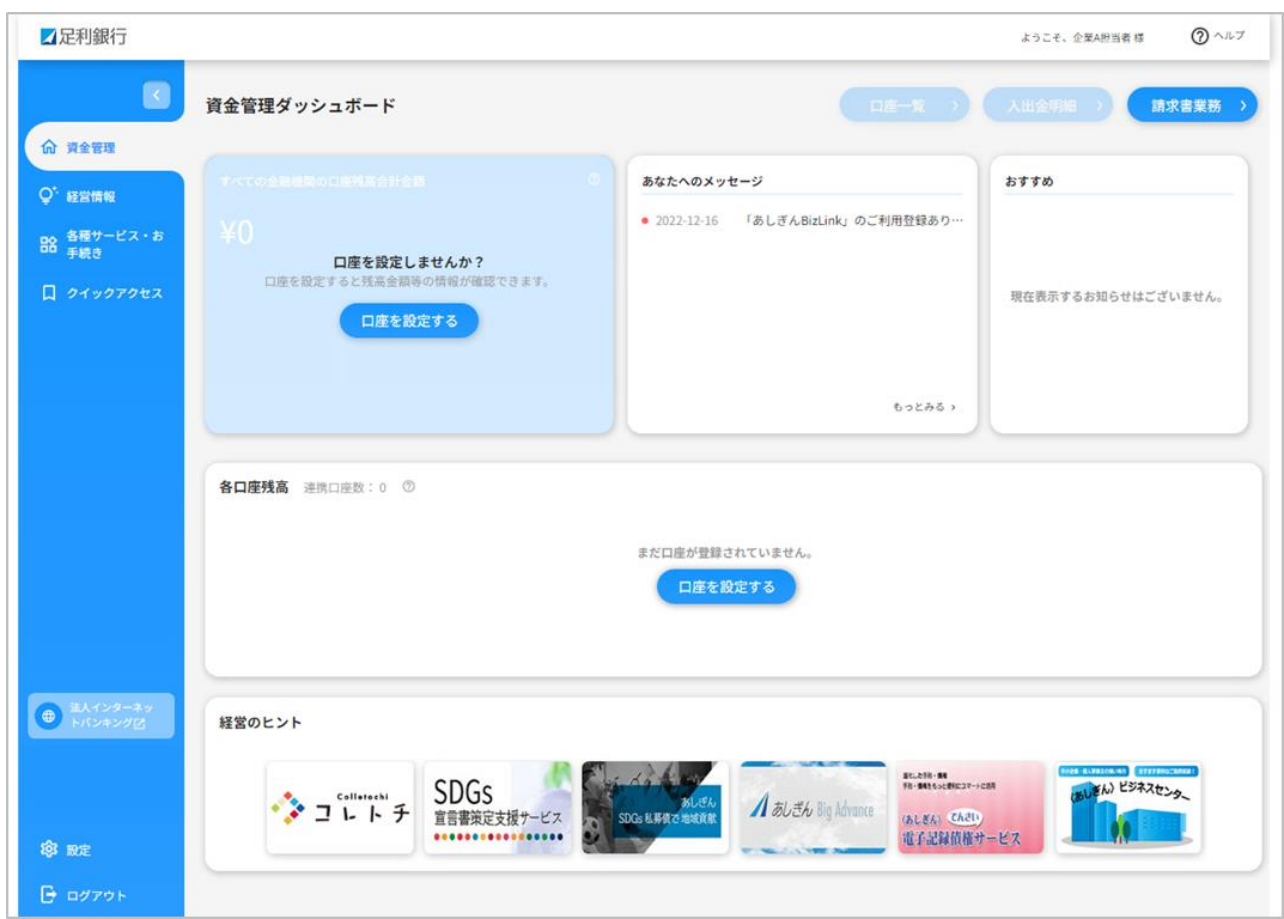

## 4.機能別操作方法

(3)口座一覧(足利銀行口座)

【画面内容】

- ・「資金管理ダッシュボード」上でご登録口座のリアルタイムな残高情報を一覧で参照 できます。
- ・「口座一覧」から、週間入出金グラフ・残高内訳グラフが表示できます。
- ・口座設定されていない場合、「口座を設定する」ボタンから操作を行ってください。 ※ 足利銀行の口座と他行口座の合計で最大9口座まで表示できます。「あしぎん法 人インターネットバンキング」の契約が「ライト型」「ミニ型」「スタートアップ 型」の場合は、5口座までの表示となります。
	- ※「すべての金融機関の口座残高合計金額」は、各口座残高に表示されているすべ ての金融機関の合計残高です。

- 1.サイドメニュー「資金管理」から「口座を設定する」ボタンを押下。
- 2.「API 連携」ボタンを押下。

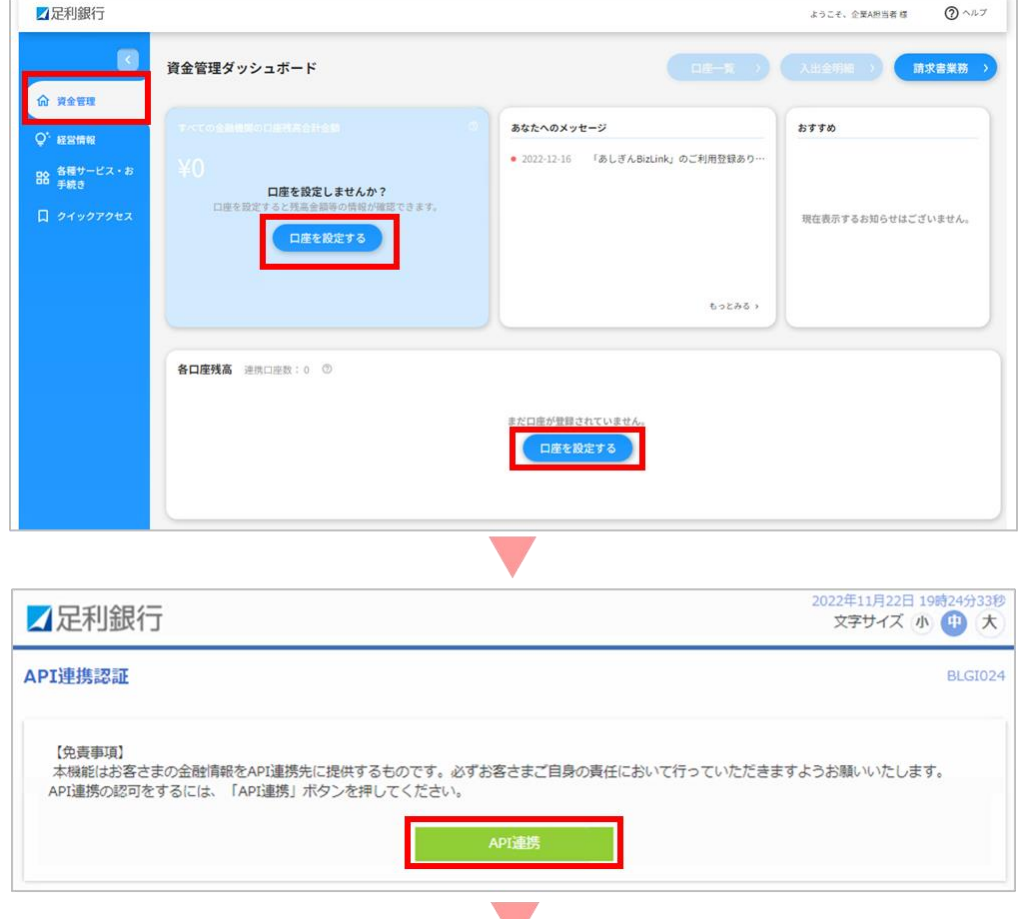

- 3. 認可対象(残高照会、入出金明細照会)にチェックし、「次へ」ボタンを押下。
- 4.認証内容を確認し、「上記内容の連携を許可します」にチェック。
- 5.「許可」ボタンを押下。

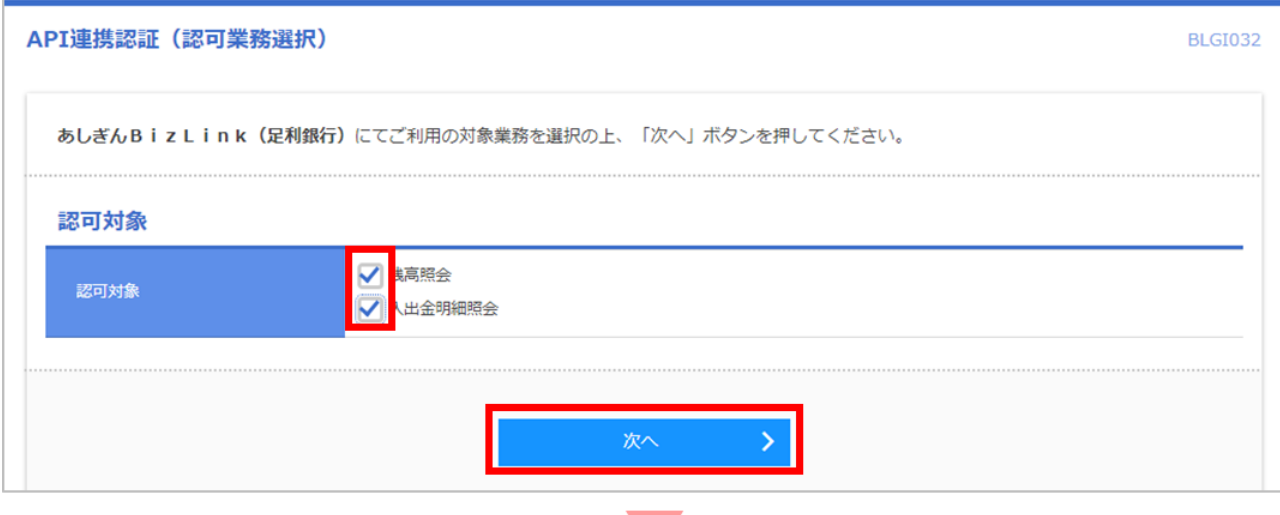

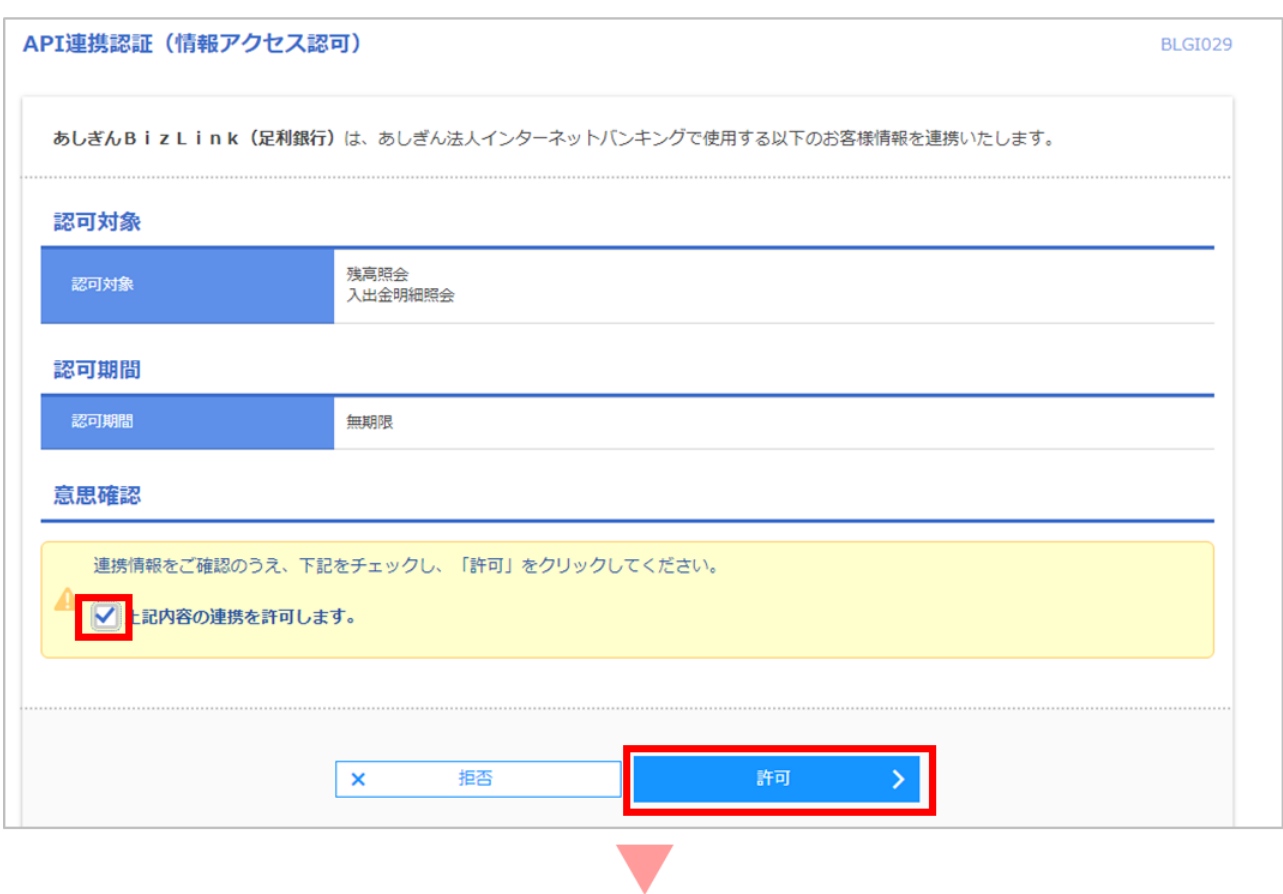

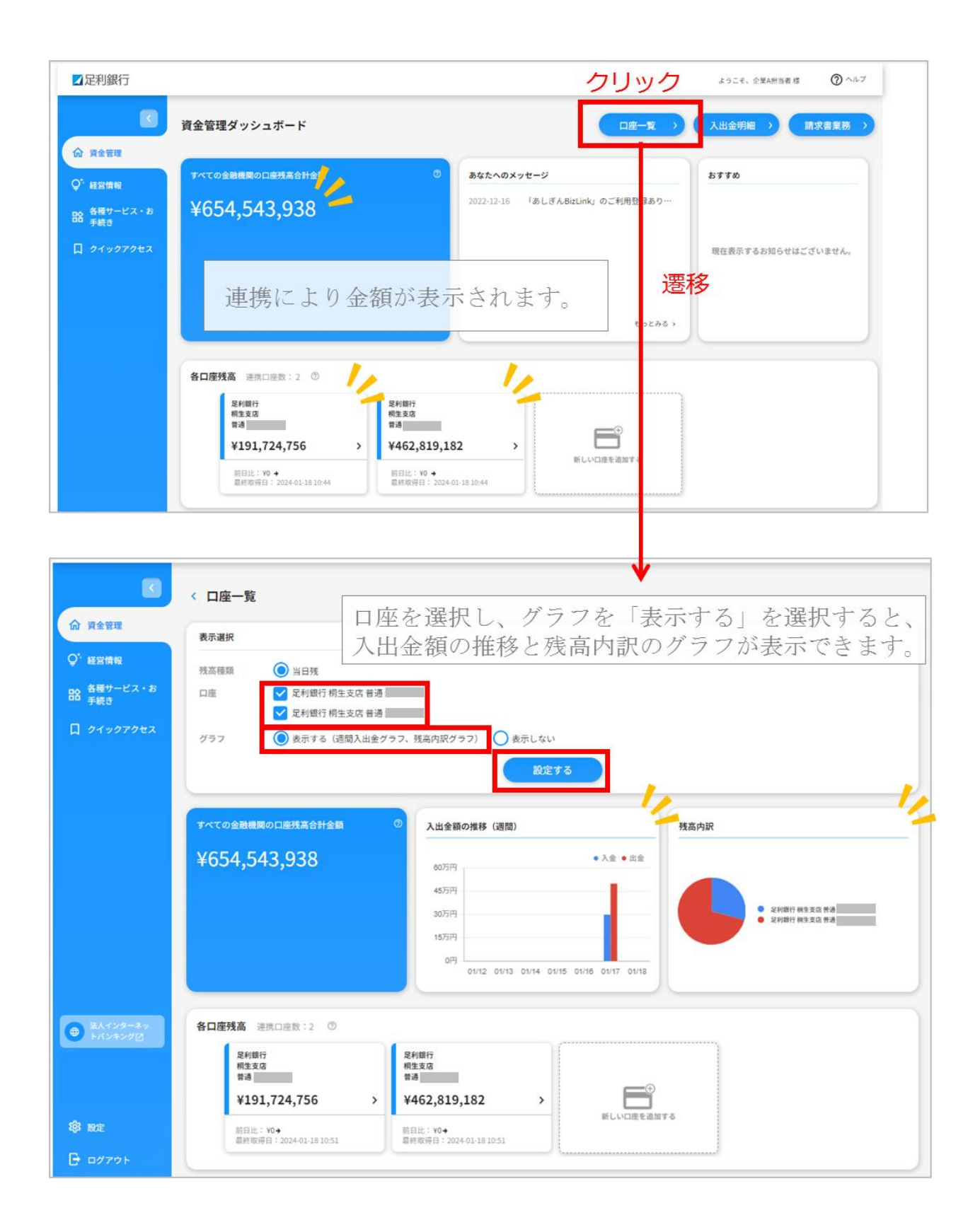